## **INSTAL·LACIÓ AGENT EPO VERSIÓN 4**

NOTA IMPORTANT: Tindre instal·lat/actualitzat l'Agent ePO al menys a la versió 3.6 és obligatori per a poder utilitzar la versió 8.5 o superior de l'antivirus McAfee. La versió actual es la 4.0.0.1494

**1.-** Connecte a la següent adreça de ftp ftp://193.144.125.34

Per a això escriga el text en la barra de dirección d'Internet Explorer (sense cap altre caràcter davant, ni http ni www... res!)

*e* ftp://193.144.125.34/

Escriga el nom d'usuari i contrasenya que se li van proporcionar en el seu dia (Si no ho recorda, pose's en contacte amb assistència tècnica al tel. 96 318 4505 i se li proporcionaran de nou).

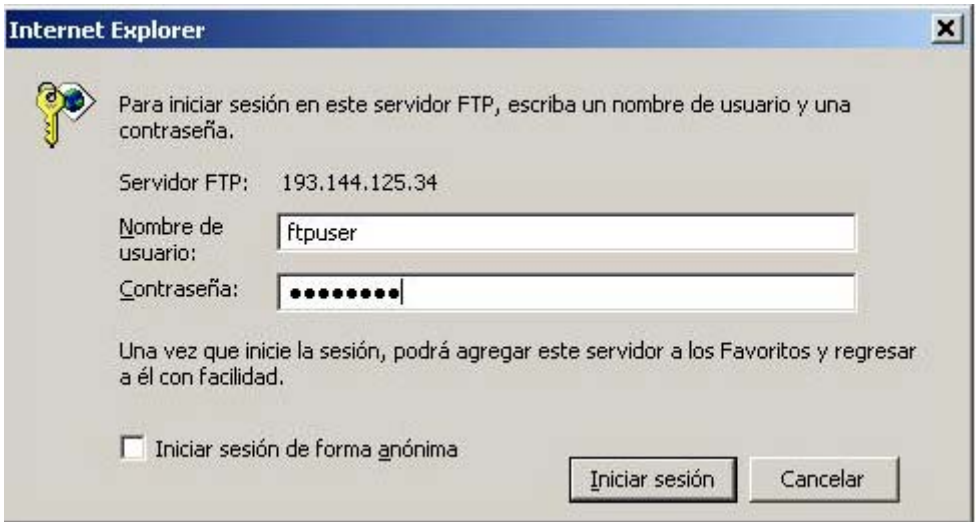

Si gasta Firefox, escriga *ftpuser*@193.144.125.34 i a continuació, en la finestra següent, la contrasenya que se li va proporcionar.

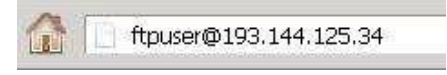

**2.-** Busque el fitxer FramePkg.exe que es troba en la següent ruta *Descargas/Agente\_ePO/* de l'adreça de ftp anterior (veurà la carpeta *Descargas*, faça doble clic sobre ella; veurà la carpeta *Agente\_ePO*, faça doble clic sobre ella i allí veurà el fitxer *FramePkg.exe*).

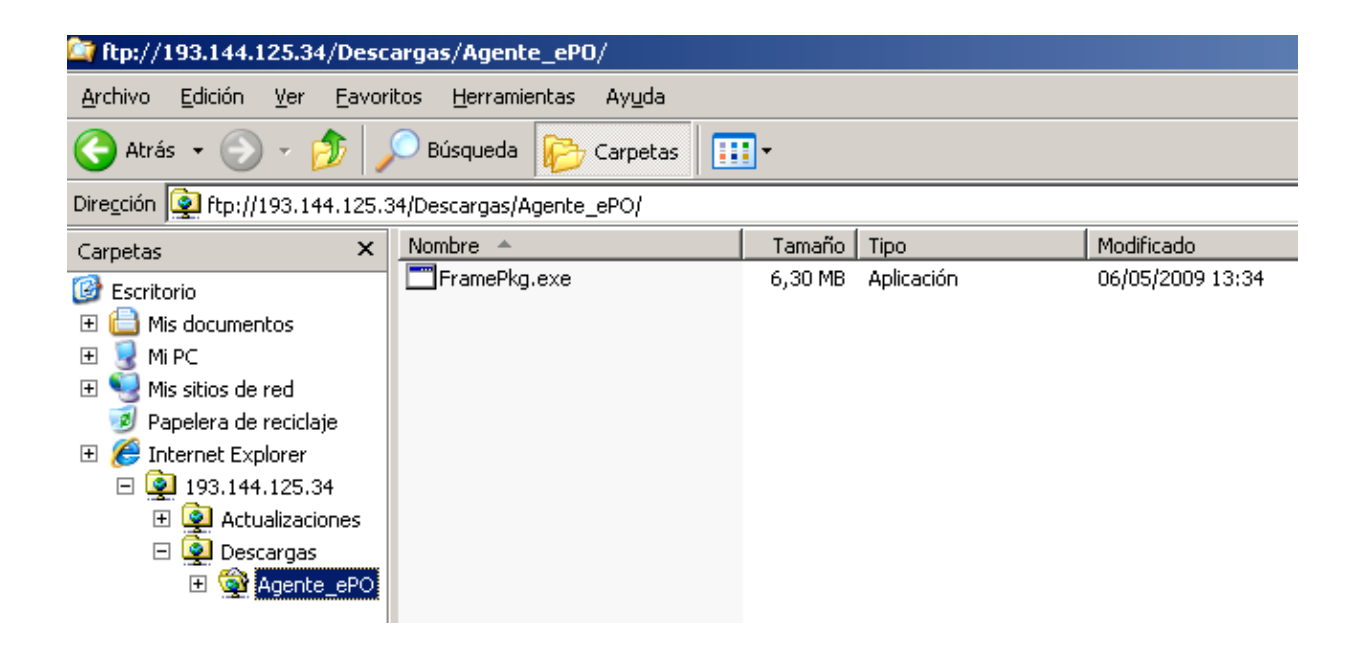

**3.-** Faça clic amb el botó dret del ratolí sobre este fitxer i trie l'opció "*Copiar a la carpeta*"... Trie una carpeta del seu disc dur (p.e. Els meus documents) i el fitxer es copiarà en ella.

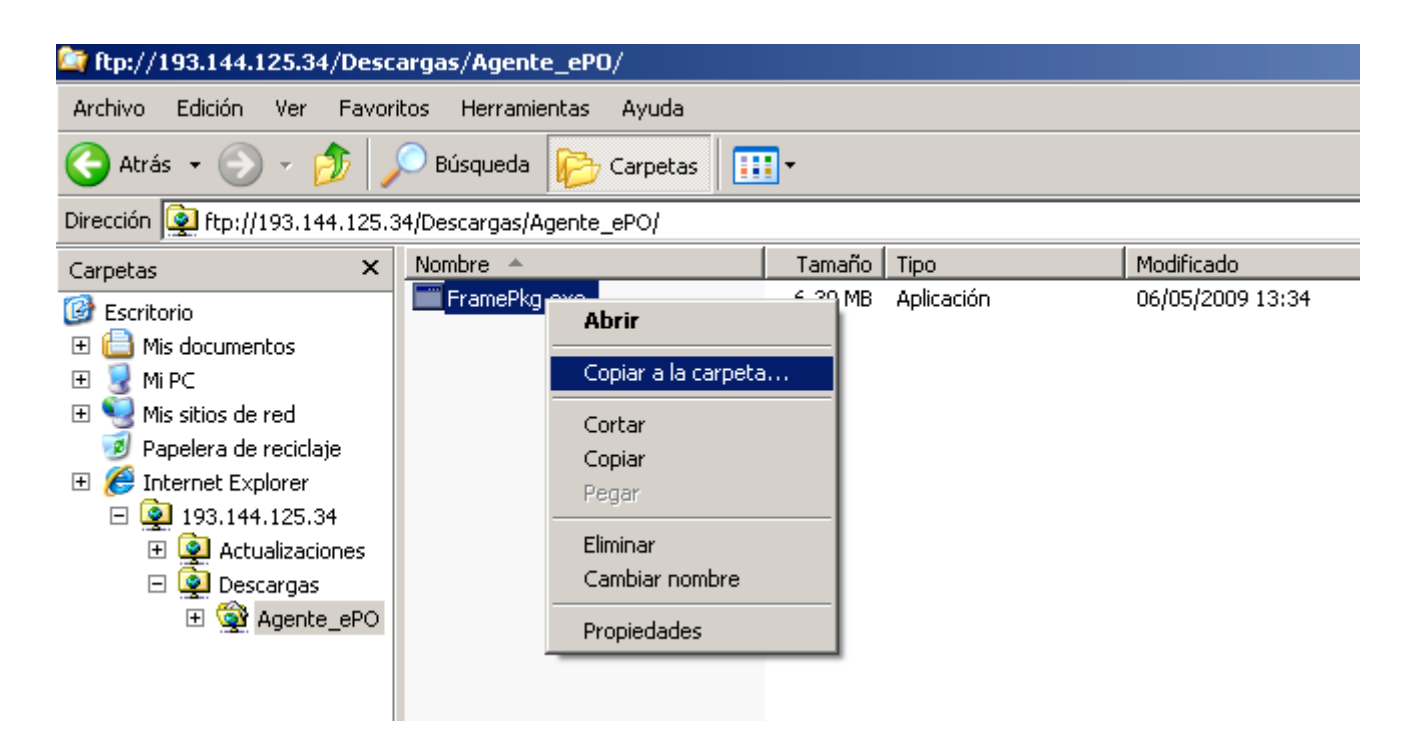

**4.-** Quan acabe la descàrrega, tanque el navegador d'internet. Vaja a la carpeta on ha copiat el fitxer *FramePkg.exe*, faça doble clic sobre ell i seguisca les instruccions que apareguen.

 **5.-** Espere un moment i, quan finalitze la instal·lació, faça clic en ACCEPTAR

.

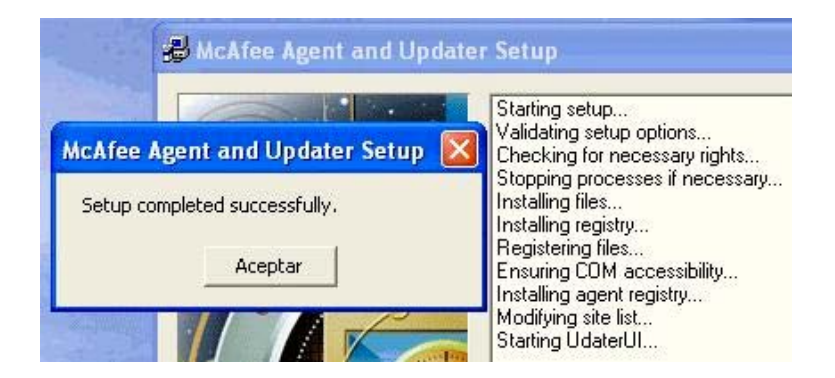

**6.**- Disposarà de la nova icona **M** sobre la qual amb el botó dret del ratolí, obtindrà les mateixes possibilitats que amb les icones anteriors separades.

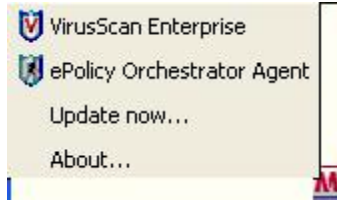

(**NOTA**: Abans de la versió 4.0 de l'agent, les icones apareixien de forma separada a la barra de )